1) O Candidato deverá entrar em<https://processoseletivo.ifsp.edu.br/candidato/entrar/> com  $\frac{\text{CPF e semha. }}{\text{https://processoseletivo.ifsp.edu.br/candidato/entrar/}}$ 

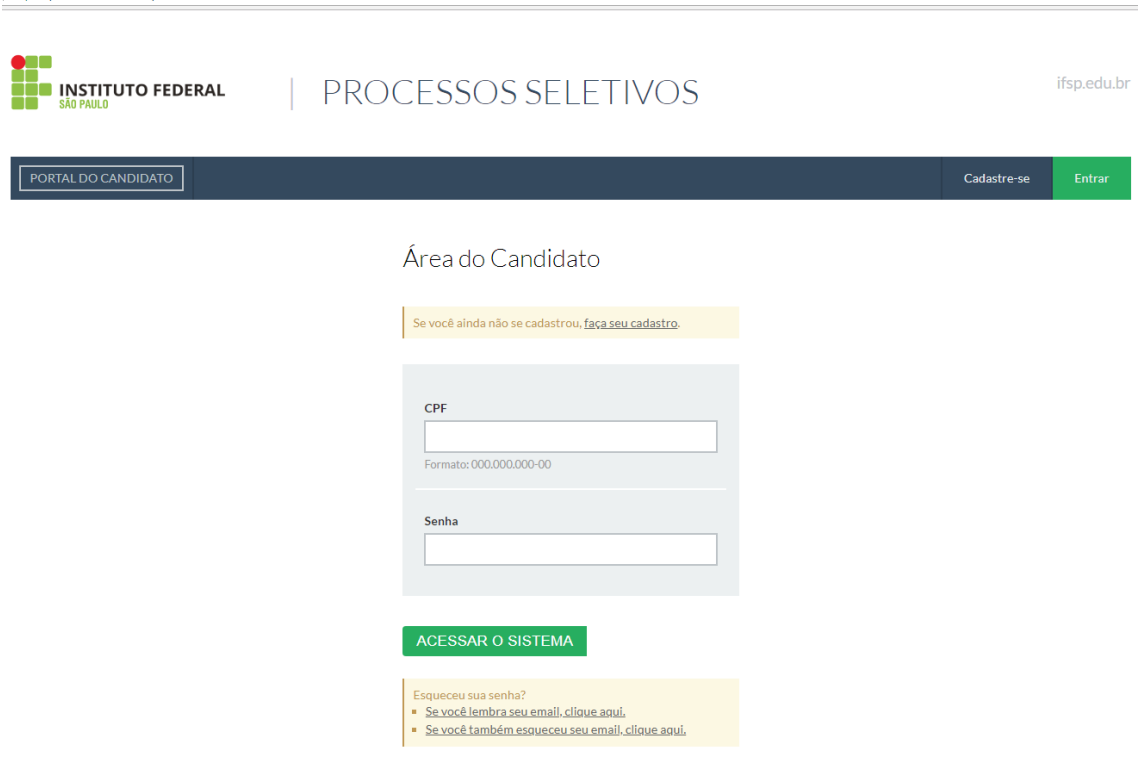

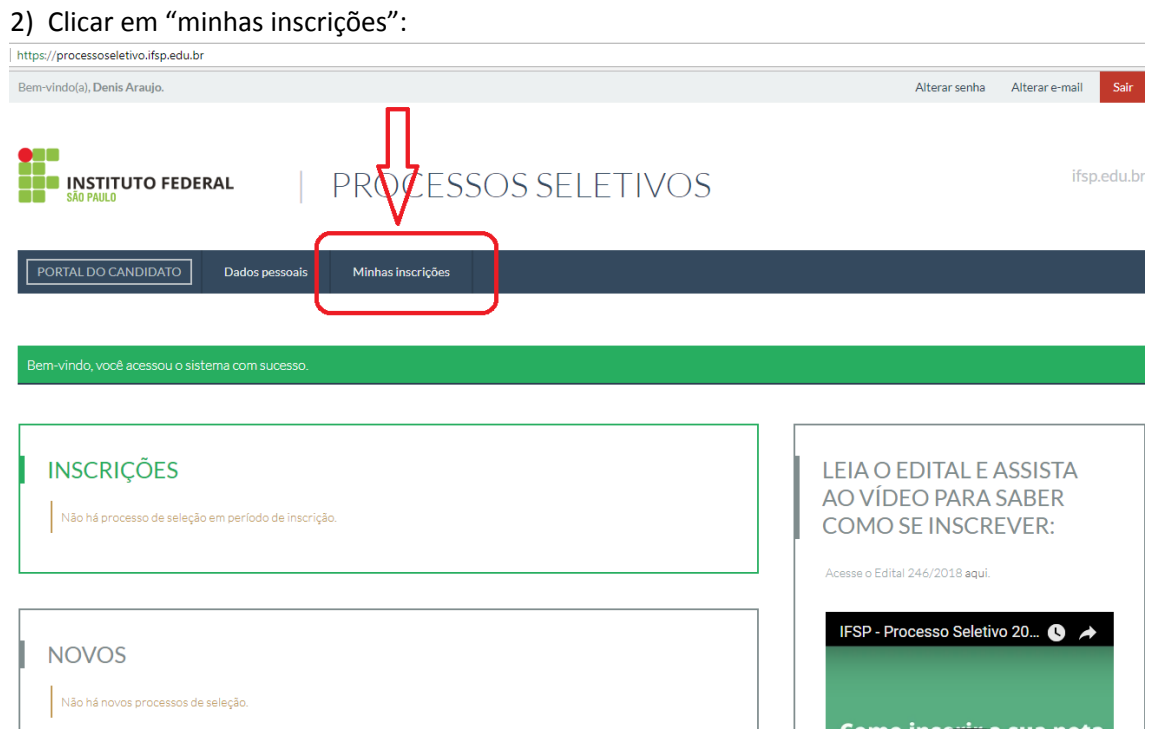

3) Localizar a inscrição do Edital nº 246/2018, depois clicar em "abrir recurso":

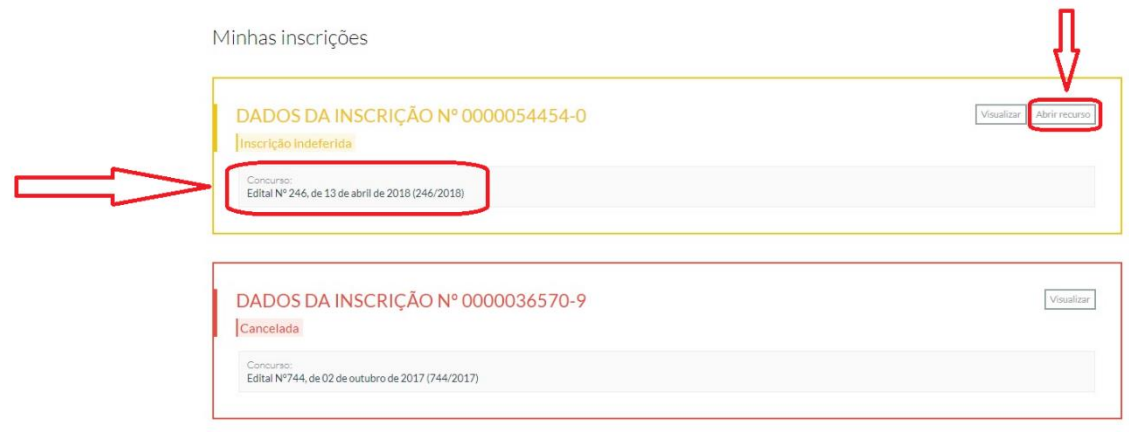

4) Conforme o caso, o candidato poderá inserir novamente as notas de Lingua Portuguesa e Matemática, assim como anexar novamente o documento escolar e escrever qualquer informação que achar necessário no campo "Justificativa". Não esquecer de salvar!!!

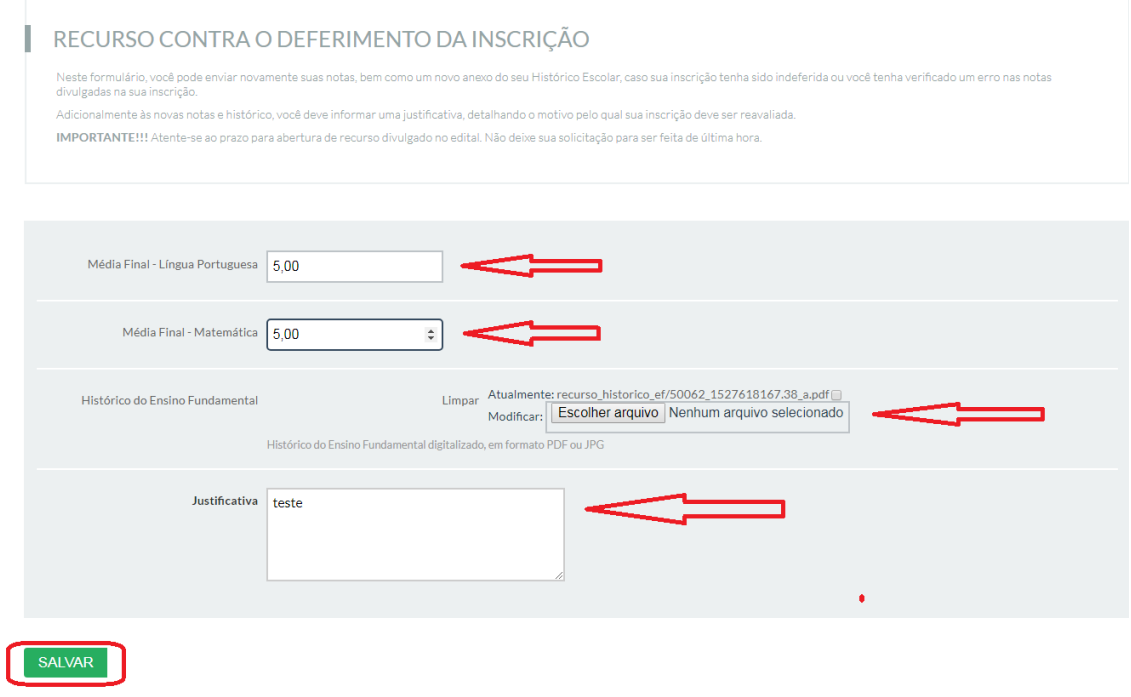

5) Aguardar a mensagem de confirmação de envio do recurso.

6) Caso o candidato queira visualizar ou retificar o recurso, poderá fazê-lo clicando em "visualizar inscrições" depois em "visualizar" e "Recursos" (caso queira ver as informações do recurso enviado) ou "visualizar inscrições" depois em "editar recurso" (para refazer o recurso).